### **JB\_SAL EPAF**

This EPAF is used for benefited employees.

JB\_SAL EPAFs are for those employees who have worked for USU at some point in the past (have a PEAEMPL record). Before beginning the JB\_SAL EPAF, there is some information you need to gather. Salaried employees each have a unique 99 position number, so you must find which one you're going to use.

#### 1. Go to NBIPORG.

Type in your DP code and use today as a Query Date.

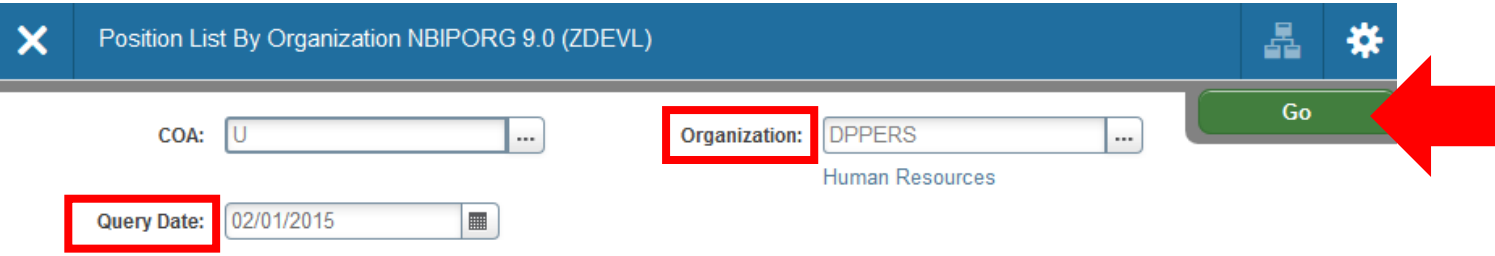

Position numbers are listed at the left. Budget FTE indicates how many employees can use that position number. Job FTE indicates how many are currently using that position number. Write down the position number you intend to use. Now you have to find the Employee Class code.

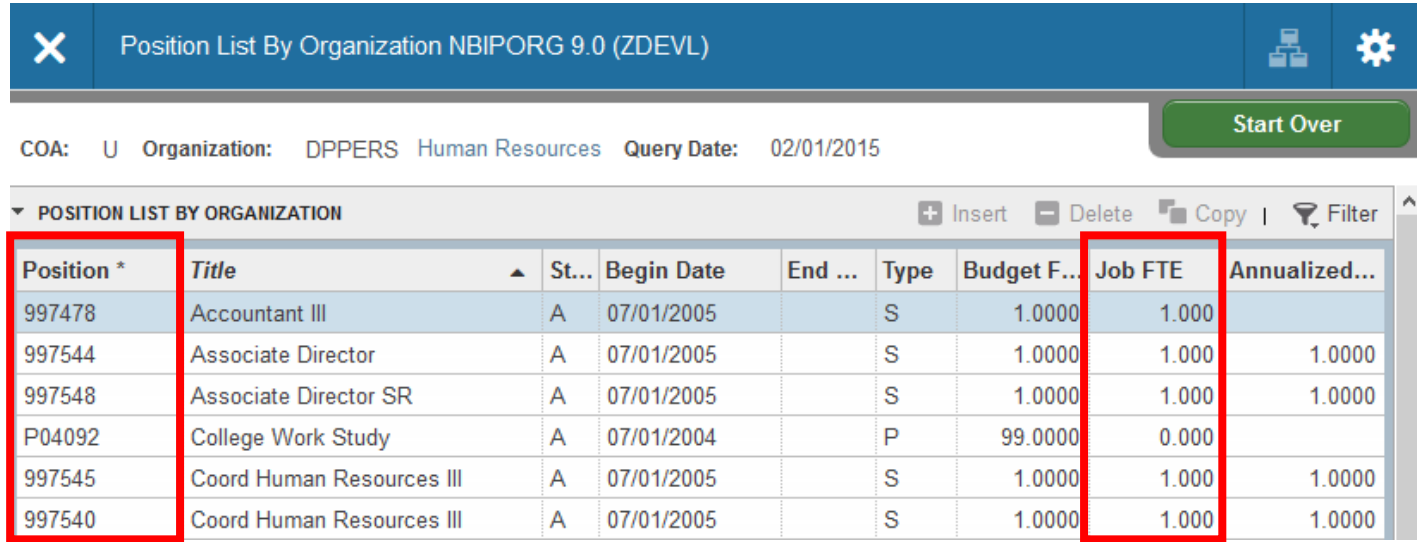

# 2. Go to **NBAPOSN**

Enter Position Number at the top and select Next Block. Note the Employee Class code.

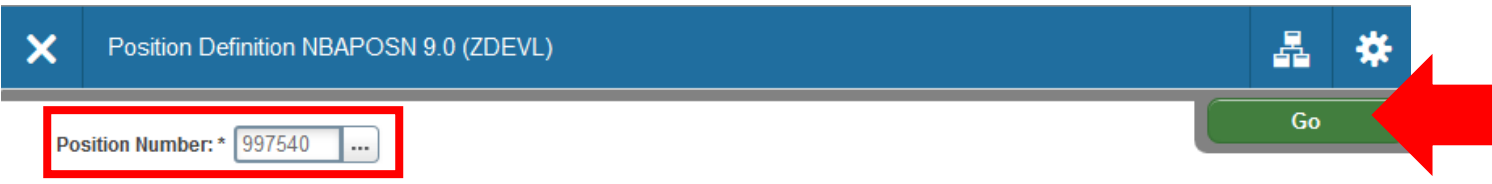

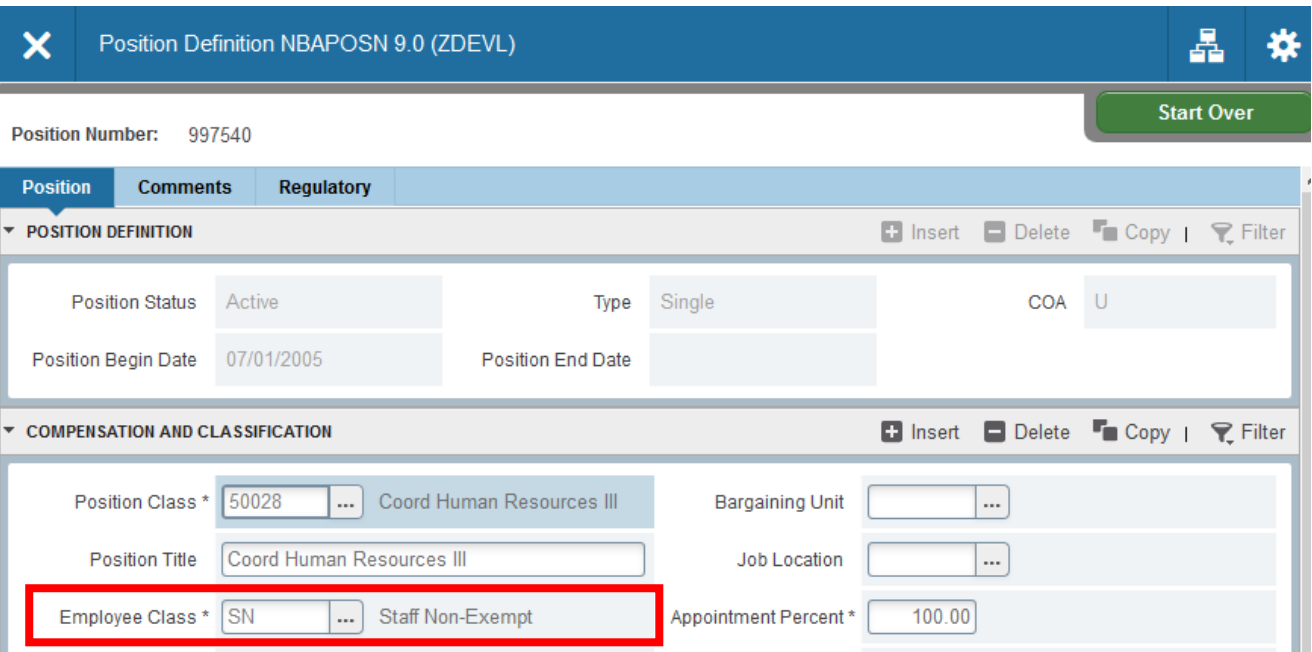

# 3. Access NOAEPAF screen

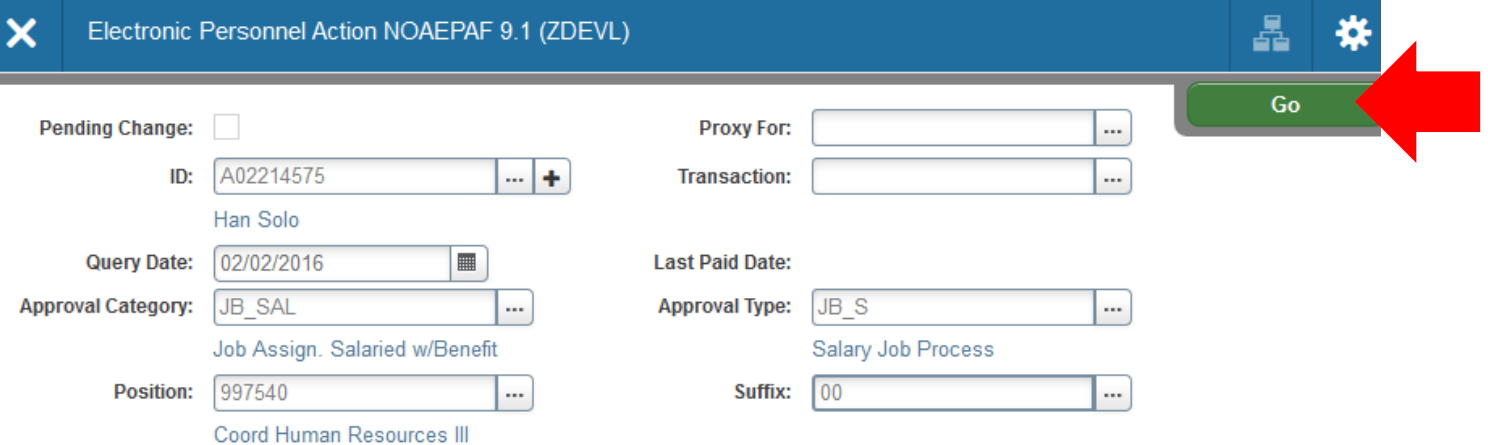

**ID:** Enter in employee's Banner A#

**Transaction Number:** Just tab past the transaction field. Banner will generate the transaction number after you save the first page (approval type).

**Query Date:** The date the employment is to begin. Query date should match or be prior to the Job Effective Date and Job Begin Date in the next part of the EPAF. You may find it is easier if the Query Date, Job Effective Date and Job Begin Dates are the same.

**Approval Category:** JB\_SAL – Job Assign. Salaried w/benefits

**Approval Type:** JB\_S Salary Job Process

**Position Number:** Type the position number in the field. (Unique 99XXXX number from NBIPORG). **Suffix:** Click on the search ellipse and then on List of Employee's Jobs (NBIJLST). **Click** Start Over (F5) and change your Query Date to 01-JUL-2005. Then click Go / Next Section (Alt+PgDn). Look to see if this person has ever had the same position number before. If so, use the next incremental number. (For example, if the person has a suffix for this position of 02, you'd use 03.)

4. Next Section / **Go** (Alt+PgDn).

When creating a new job for an employee, your Current Value column should always be blank. If there is information in your Current Value column when you're creating a new job, you're using an incorrect EPAF or suffix.

5. Enter the job information in the **New Value column**.

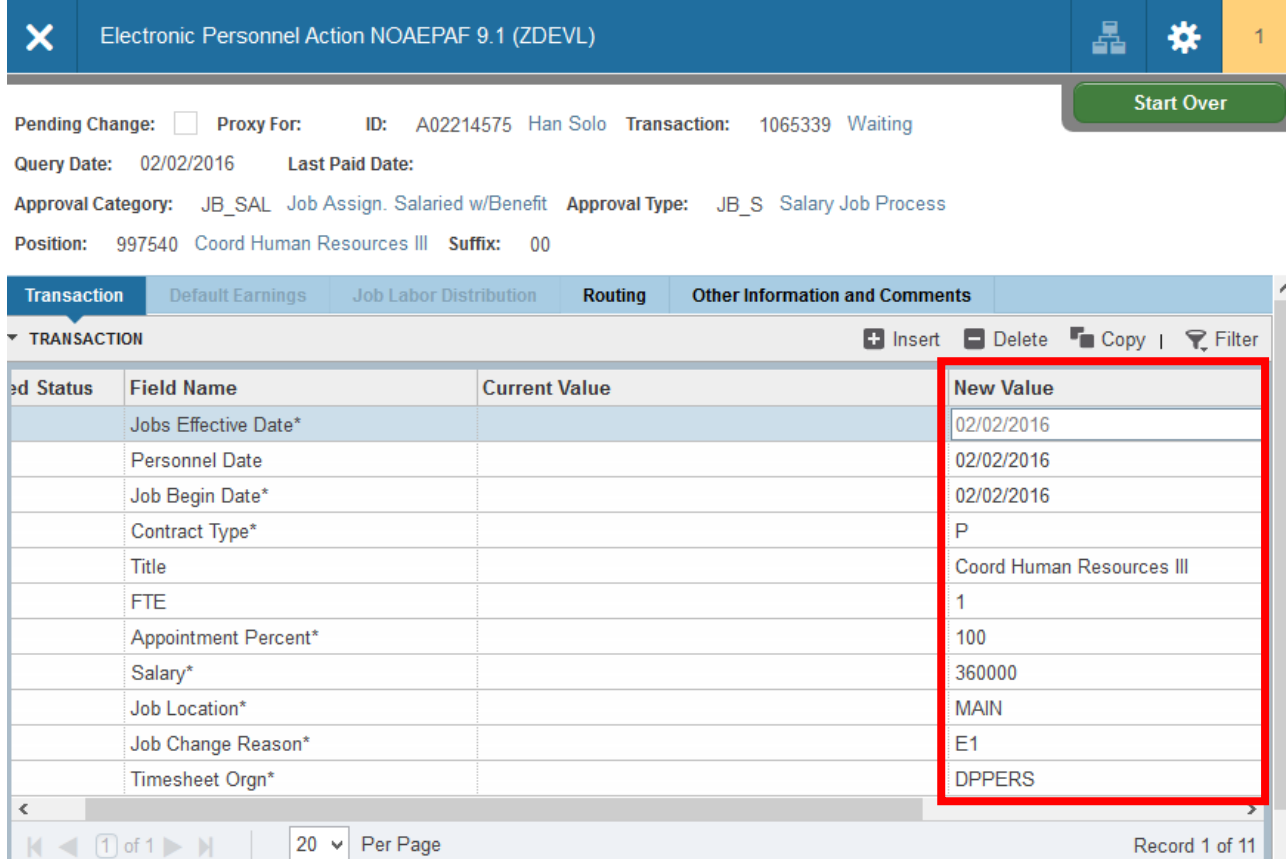

**Job Effective Date:** Date employment begins. This date must be the same as the query date.

**Personnel Date:** This date typically matches the job query and job effective date, but can be different if it needs to indicate date of actual change/employment beginning. (i.e. If 2/1/14 was a Saturday so the employee actually began on 2/3/14 but I wanted her to get the entire month's paycheck, therefore beginning her job on 2/1/14.) **Job Begin Date:** This must be the same as the job effective date and job query date.

**Contract Type: "**P" (Primary) is defaulted. Always use "P" for new hires.

**Title**: Title must match the one indicated by the position number. If this title needs to change, work with HR. **FTE:** Full-time equivalent. 1 for full time, .75 for 75% time, etc. The FTE does not affect salary, but it does affect the benefit rate charged to your department.

**Appointment Percent:** Enter the appointment percent for the position. This does affect the salary. Enter as 100, 75, 50, etc.

**Salary:** The monthly amount the employee will be paid, multiplied by 12.

**Job Location:** Main (Main campus is the default but it can be changed to different location by clicking on the arrow under "New value" at the top of the column.)

**Job Change Reason:** E1 will default for Job Change Reason (New Hire). You can change it by clicking on the arrow beneath "New Value" to see a list of codes. Select the appropriate code and click on it to put it in the field.

**Timesheet Orgn:** (Note you have to scroll down to view this field.) Enter your home department DP-code. (Example: DPMATH**)**

- 6. **Save** by pressing F10 or clicking on the save icon
- 7. **Click** on the **Tools** menu and select **Next Action**.

#### Notice your Approval Type changing as you proceed to the next step in the EPAF

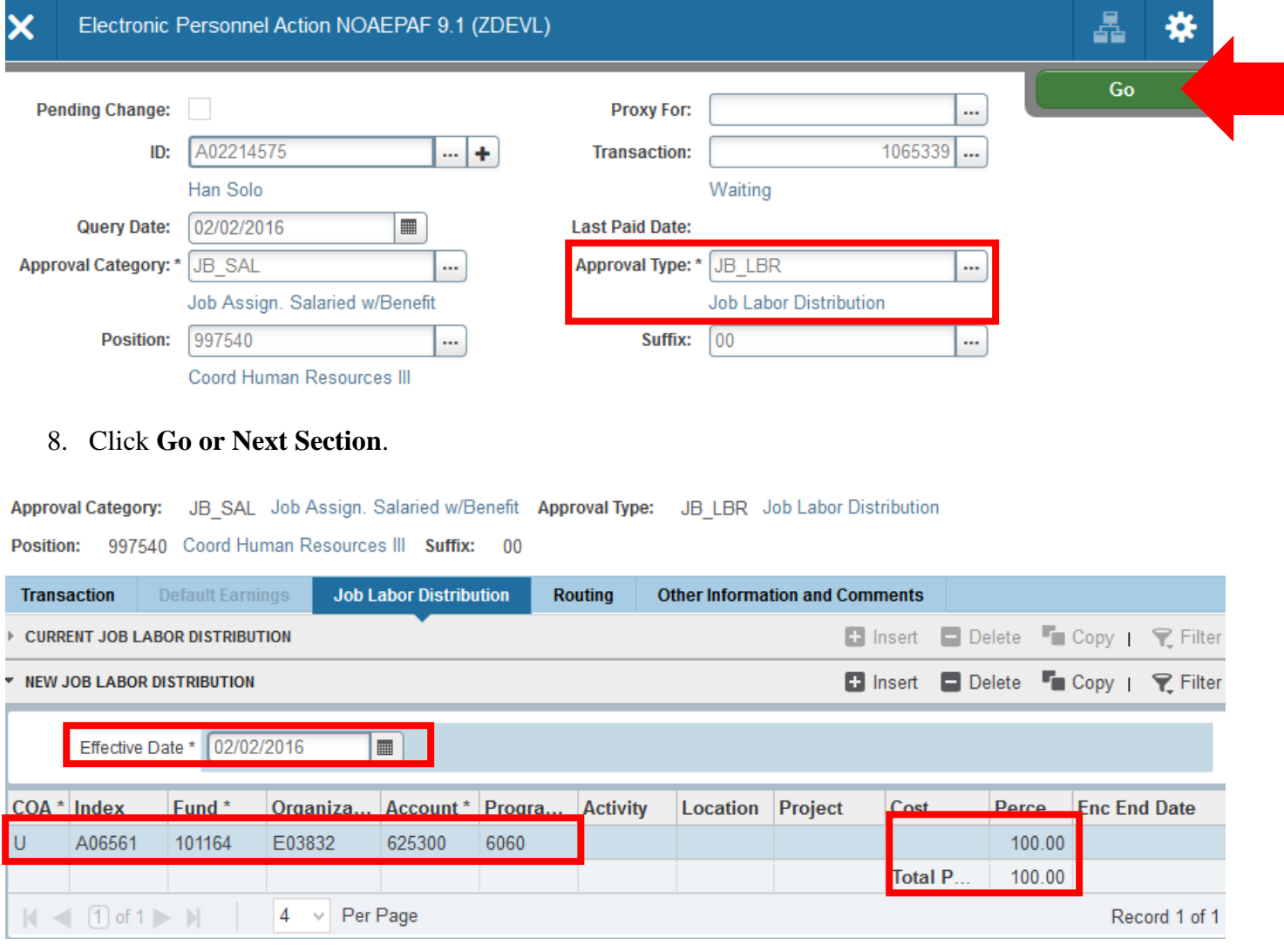

9. The Job Labor Distribution tab indicates which index(s) will pay for the position. A position may be paid from more than one index. Ensure that the accounting information is correct. Please ensure the Percent equals 100. Index numbers will be provided by your Business Officers. Fund, Organization, and Program numbers default when Index number is input. For the list of HR Account codes, click [HERE](http://hr.usu.edu/files/banner/hraccountcodes.pdf) [\(http://hr.usu.edu/files/banner/hraccountcodes.pdf\)](http://hr.usu.edu/files/banner/hraccountcodes.pdf).

**Effective Date:** This date needs to match the effective date in the previous sections and the query date.

10. **Save** by clicking F10 or clicking on the save icon on the bottom of the page on the right hand side

### 11. **Click** on the **Routing tab**.

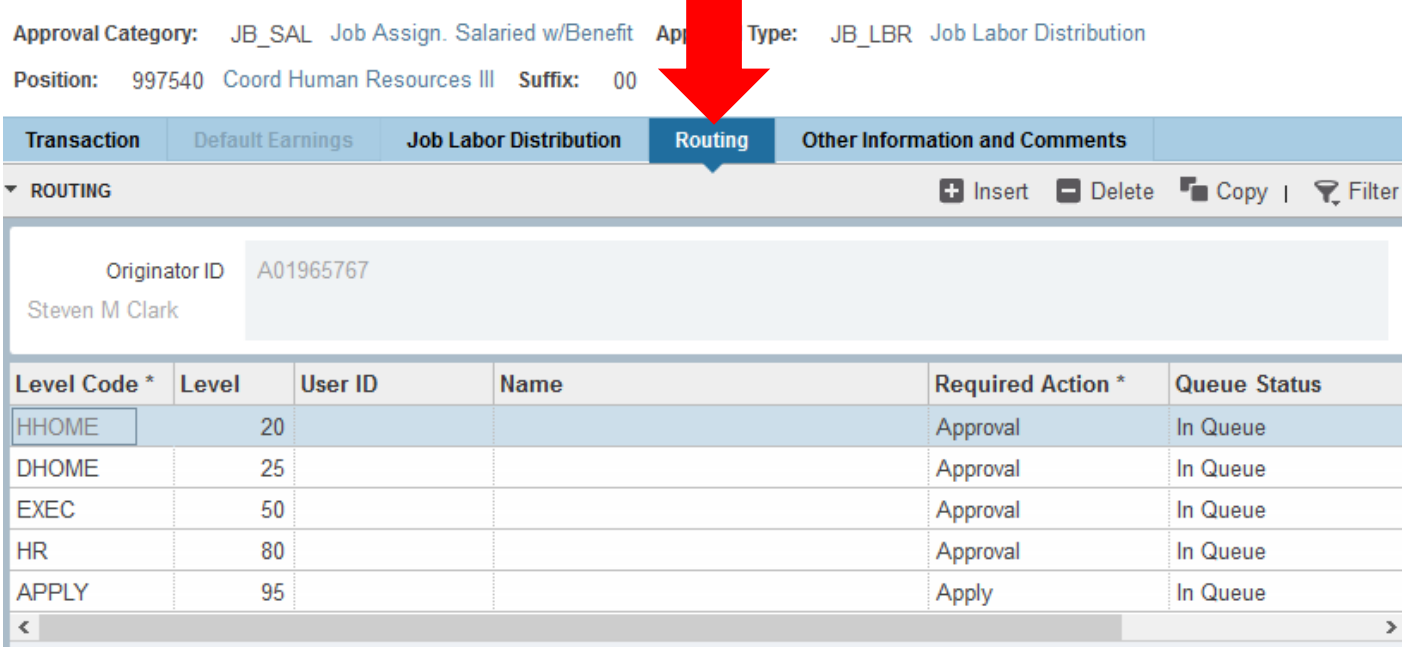

Routing indicates who must approve this EPAF before it is applied. The Level Codes will default for you, but you must fill in the approvers.

User ID: If you don't know the A numbers of your approvers, you must search for them by clicking search button under "User ID."

**HHOME:** Select your Department Head/Director. **DHOME:** Select your Dean/VP. **EXEC:** Select PRESIDENT\_OFFICE or PROVOST\_OFFICE.

**HR and APPLY:** These are routed to HR\_OFFICE.

12. **Save:** Press F10 or click on the save icon.

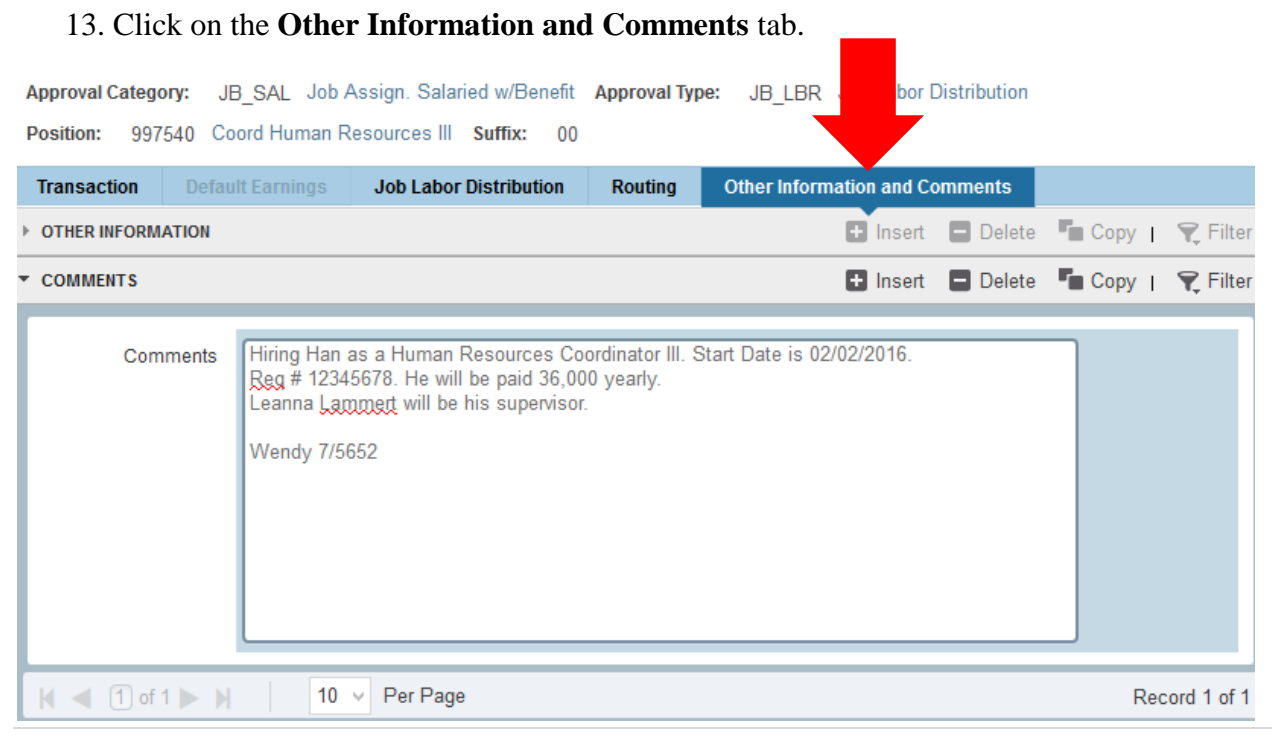

**Add comments.** Explain what you are doing with this EPAF. The comments are what approvers rely on to know what an EPAF is for, so put all the information you can into the comments. Include the requisition number used to hire this individual. Include your name and phone number in case anyone has questions.

- 14. **Save:** Press F10 or click on the save icon.
- 15. To finish to EPAF, go back to the Transaction tab (or Tools > Transaction) and click on **Tools > Submit Transaction**.

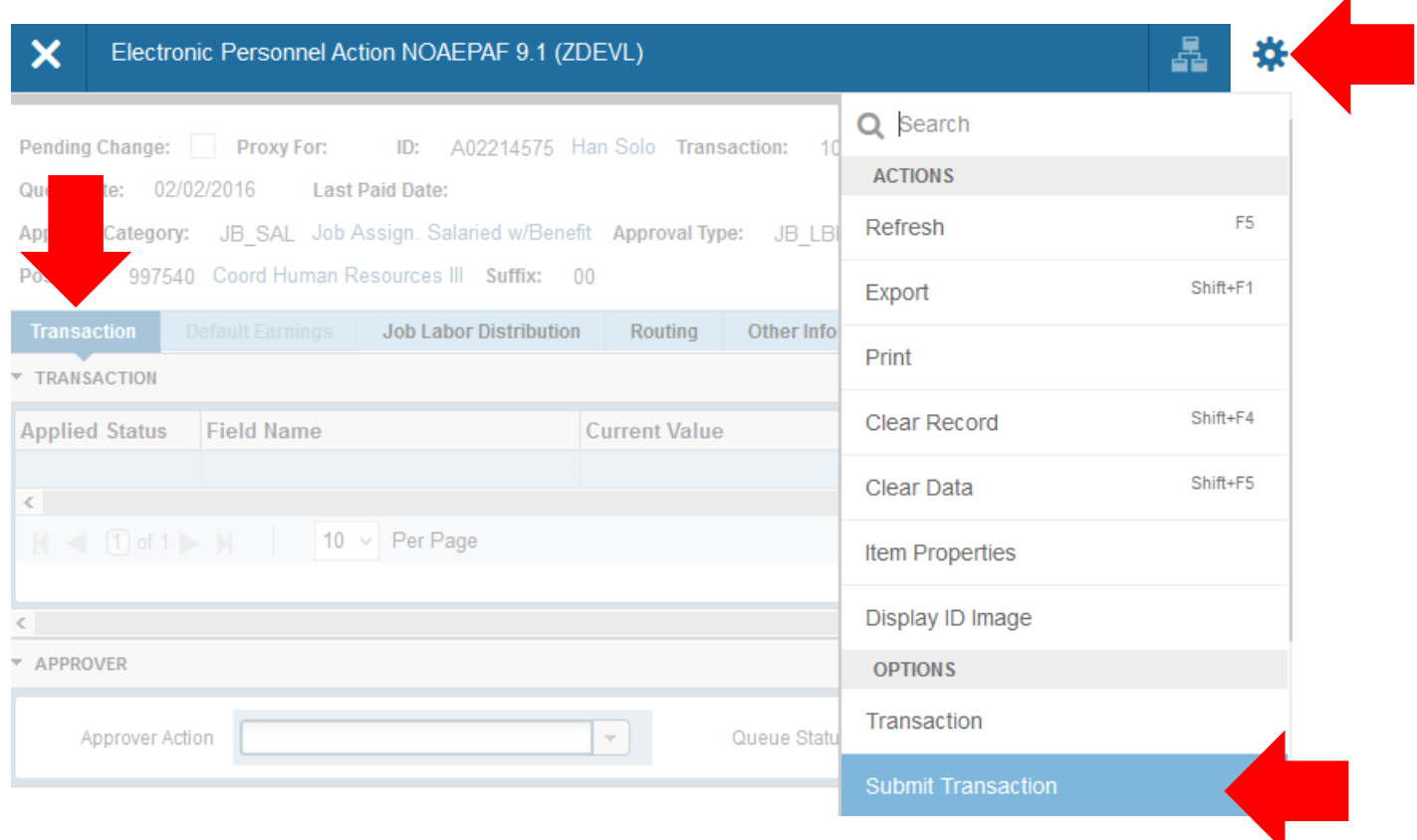

16. **Check for a Pending Status.** When your EPAF is submitted, the transaction status will change to Pending and move to your first approver's queue. If it does not change to Pending, there is something keeping your EPAF from submitting. And an Errors screen will come up. If you cannot figure out why it won't submit, contact the HR Banner Help Desk.

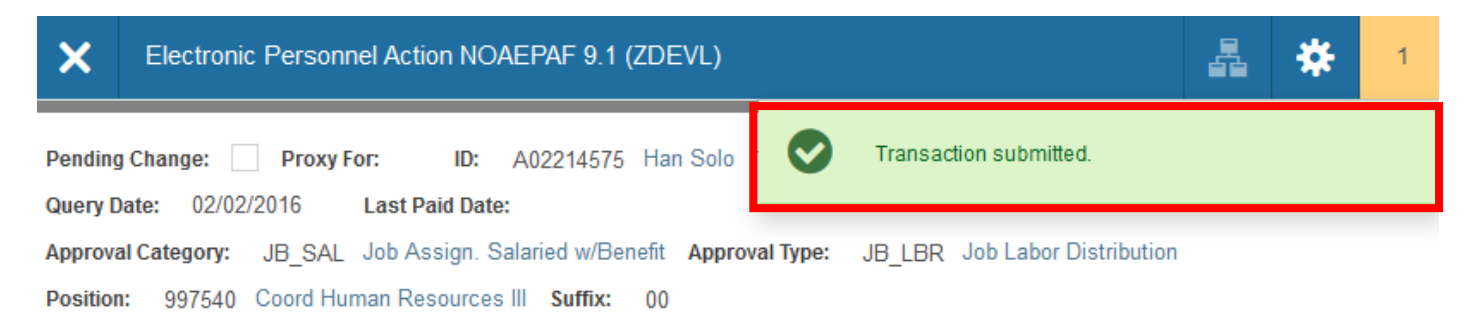